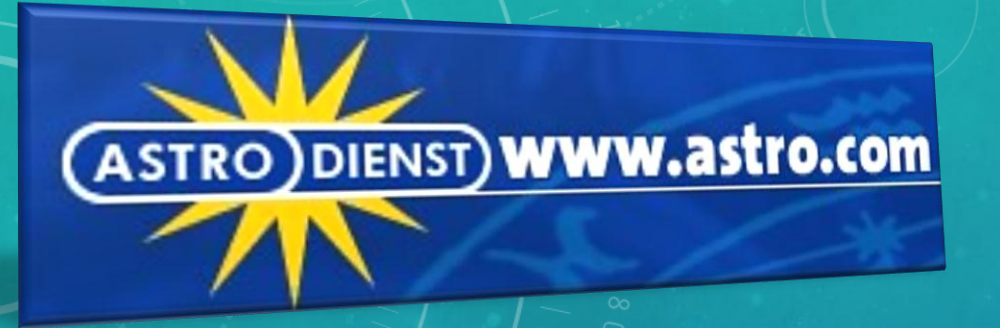

# ENTERING CHART DATA ON ASTRO.COM

A STEP BY STEP GUIDE TO ENTERING AND VIEWING NATAL CHART DATA ON ASTRO.COM

TEXT BY: ROCHELLE COOPER

## THIS TUTORIAL WILL GUIDE THE USER THROUGH:

- Entering new chart data as a quest user or within an existing Astro.com account
- Viewing basic or extended chart data
- Navigating the user profile page to edit profile or access stored chart data

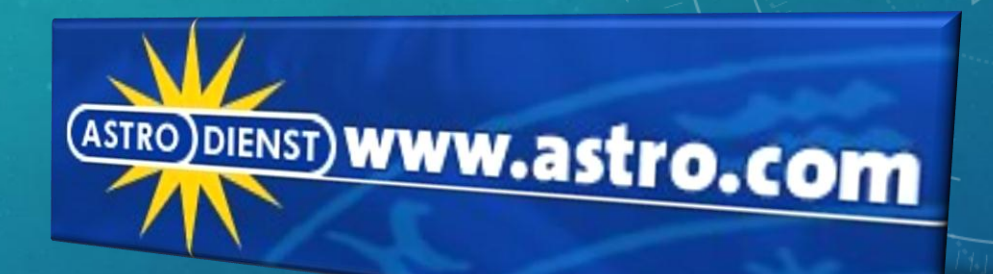

## ASTRO.COM HOME PAGE

### Go to: [www.astro.com](http://www.astro.com/)

### Choose from 3 options:

- Log in if you have an existing account
- 2. Enter chart data as a Guest User without creating an account
- 3. Create a free account

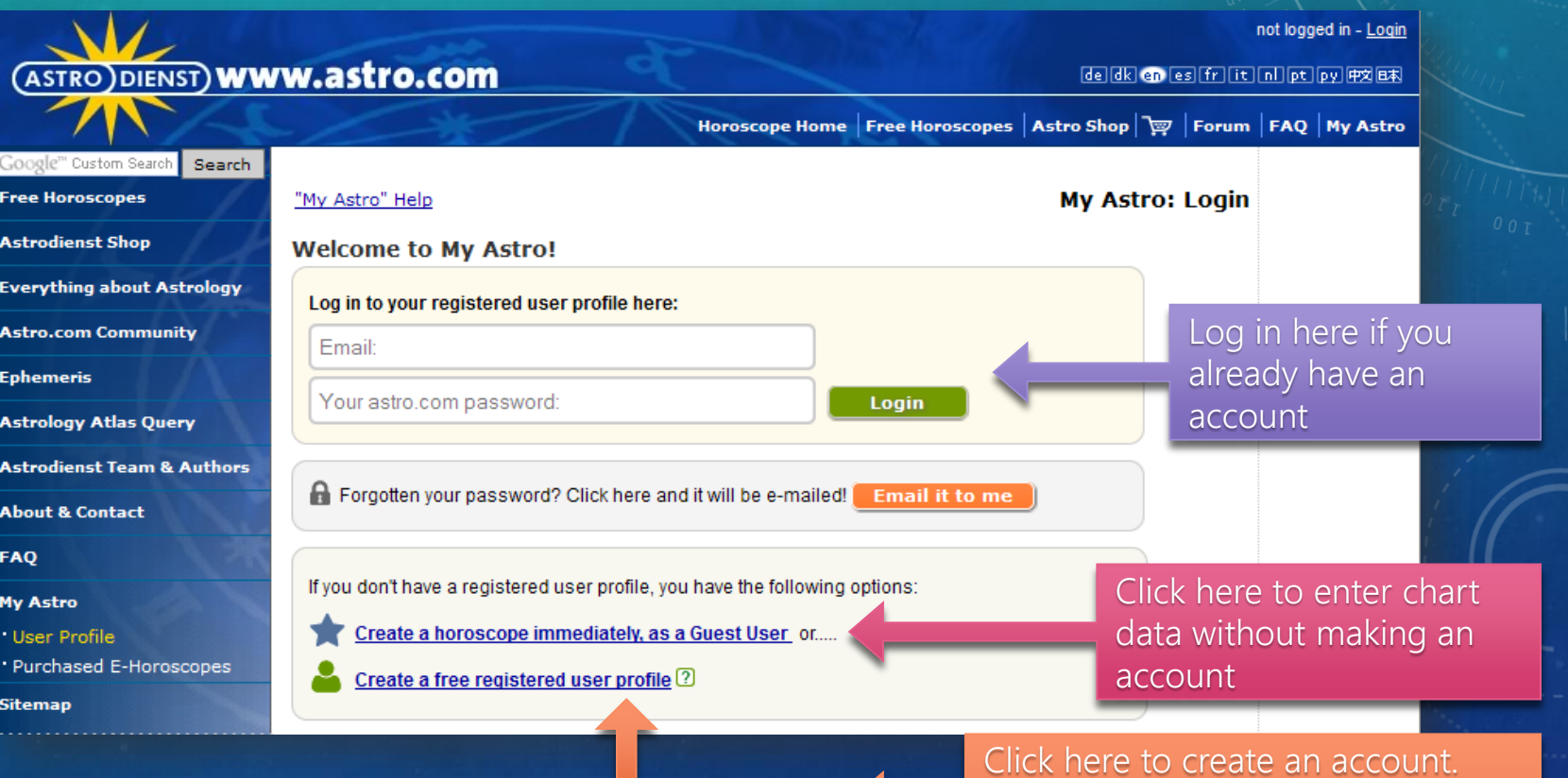

Recommended for saving multiple chart data for future reference

## USER LOGIN AND BIRTH DATA ENTRY

### Clicking the Guest User link takes you directly to the Birth Data Entry page:

![](_page_3_Picture_58.jpeg)

## Logging into or creating a new account takes you to your account overview page:

![](_page_3_Picture_59.jpeg)

Click on Add new Astro data to go to the Birth Data Entry page (above left).

## BIRTH DATA ENTRY PAGE

Fill out the birth data form fields and click the continue button when finished.

### NOTES:

- Select the event radio button if you are creating a chart that is not for a person, but an event, such as a political election date.
- When entering the birth town, simply type in the city name and a list of matching results will appear from which you can choose.
- The show map checkbox will show you the location of the chart on a map and provide detailed time zone information.
- You may manually select a time zone from the drop down list, or choose *automatic time zone* and let the website choose for you, based on the chart location and date.

![](_page_4_Picture_76.jpeg)

## NAVIGATING TO CHART VIEWS

## After entering the birth data, you should arrive at the Free Horoscopes page:

![](_page_5_Picture_2.jpeg)

### Scroll to the bottom of the page and choose from: Chart Drawing or Extended Chart Selection:

#### **Partner Horoscope**

![](_page_5_Picture_5.jpeg)

How do you match? A short horoscope by Robert Hand

#### **Astro Click Partner**

![](_page_5_Picture_8.jpeg)

Check the potential of vour relationship with the interactive partner horoscope

**Children & Youth** 

#### **The Child's Horoscope**

![](_page_5_Picture_12.jpeg)

The Child's Horoscope Liz Greene, free Try-Out Edition

#### **Children and Young Peopl**

teenagers

![](_page_5_Picture_15.jpeg)

Robert Hand's accurate horoscope for children and

A wide selection of horoscope types, house systems, asteroids, etc.

Advanced chart view options

#### **Astrology for Lovers, Liz Greene**

![](_page_5_Picture_21.jpeg)

Don't miss out on Liz Greene's insightful Sun-sign horoscope!

#### **Astro Click Love**

![](_page_5_Picture_24.jpeg)

How do you love? Find out more in your interactive love horoscope

#### **Horoscope Chart Drawings**

#### **Chart drawing, Ascendant**

Ouick access to your chart and calculations

Immediate, basic chart view

### **Extended Chart Selection**

![](_page_5_Picture_31.jpeg)

![](_page_5_Picture_32.jpeg)

## "CHART DRAWING, ASCENDANT" VIEW

This basic chart view provides the following information:

- **•** Sign and house positions for Planets, Moon's North Node, and Chiron.
- House cusp degrees.

Placidus houses are used by default – to view the chart in other house systems, choose Extended Chart Selection on the previous page instead.

- Table of elements and modalities
- Aspectarian (aspect grid)

![](_page_6_Figure_7.jpeg)

## EXTENDED CHART SELECTION OPTIONS, PART 1

### Options on the top half of the page:

- Chose a person or event from your saved chart, and their partner.
- Methods: Circular charts is the default page, with a wide variety of chart types, but there are a vast number of other chart types and reports under the Special Charts, Ephemeris, and Pullen/Astrolog tabs. Notably, a Dispositor Tree graph can be found under Pullen/Astrolog
- Choose from a variety of chart wheel types and styles. Too many to review here; explore the different chart types as you learn more.
- Under Options you can select a House System and Zodiac type (tropical vs. sidereal, and more)

![](_page_7_Picture_69.jpeg)

## EXTENDED CHART SELECTION OPTIONS, PART 2

### Options on the bottom half of the page:

- Chose an image quality level, landscape chart data format (aspectarian will be displayed to the left of the chart instead of below), and if you would like to hide the name of the native.
- Choose additional objects from the drop down list to appear in the chart: asteroids, Part of Fortune, various fixed stars, etc.
- Check off boxes to customize the Lunar Node and Part of Fortune formulae, the way aspect lines appear, and more.
- In the bottom text field, you can manually enter catalogue numbers for an even more extended listing of asteroids, fixed stars, and hypothetical bodies, found at the links below this field.

Follow the "Click here to show the chart" button to display your customized chart view

#### $\boxdot$  Image size

P

full size image for good print quality  $\rightarrow$ 

### landscape, if possible  $\Box$  anonymised drawing (without name)

#### $\boxdot$  Additional objects

![](_page_8_Picture_121.jpeg)

Additional asteroids, fixed stars, and other objects, please select from the respective lists below. (Otherwise, you can enter the objects as a comma-separated list. For asteroids use their official catalogue numbers, for fixed stars their names, and for other objects their list numbers according to the link given below, e.g. "433,227, Sirius, Regulus, h21, h22, h48".)

Asteroid name/number list with 17224 names [3.8 mb] Big file! List of fixed stars [150 kb] List of other horoscope factors and "hypothetical" planets

Click here to show the chart

## EXTENDED CHART VIEW EXAMPLE

## Custom Options Selected:

- Chart Type: natal and progressed chart.
- Chart drawing style: Astrodienst style
	- Note the difference in graphical format from the standard chart drawing style shown previously
- House System: Whole Sign
- Landscape view selected
- Additional objects selected: Chiron, Ceres, Pallas, Juno, Vesta

♂ Martin Luther King Jr. Tu., 15 January 1929 Time: 12:00 p.m. Atlanta, GA (US) Univ.Time: 18:00 84w23.33n45 Sid. Time: 20:01:15 Natal Chart and Progressions for 20 Jan. 2014 Method: Astrodienst / Whole Signs Date: 10 Apr. 1929, 18:18:23 UT

![](_page_9_Picture_87.jpeg)

![](_page_9_Figure_10.jpeg)

## FREE USER ACCOUNT

Clicking My Astro at the top right of any page will take you to your account information, including your saved chart data:

Horoscope Home Free Horoscopes | Astro Shop |  $\frac{1}{2}$  | Forum | FAQ | My Astro

### From this page you can:

- Edit your profile information (name, email, etc.)
- Add new chart data (described in previous steps)
- Select and/or edit any of your previously stored chart data.
- There does not appear to be a limit on the number of birth/event data that can be stored, so the creation of a free account is quite beneficial for looking up charts on the go, on a smartphone or tablet, or if the user is not ready to commit to the purchase of expensive charting software.

![](_page_10_Picture_93.jpeg)